**TC MALİYE BAKANLIĞI MUHASEBAT GENEL MÜDÜRLÜĞÜ**

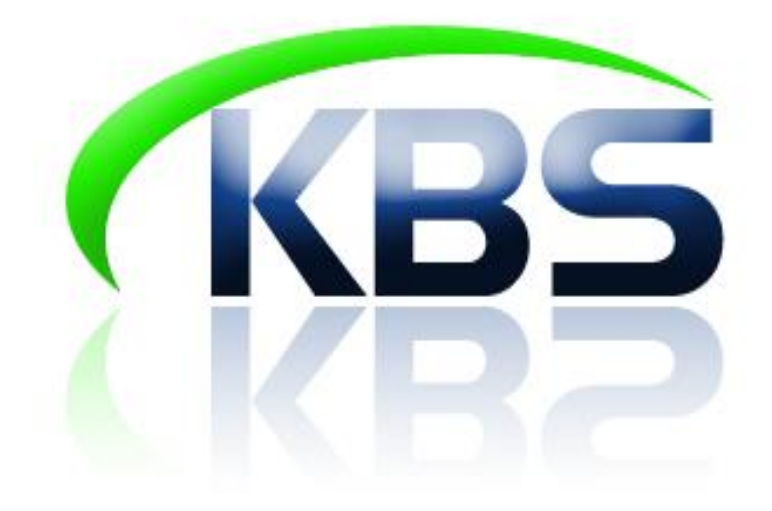

# **TAŞINIR KAYIT VE YÖNETİM SİSTEMİ UYGULAMA KILAVUZU**

**TESİS İŞLEMLERİ**

**ANKARA- 2017**

### **TESİS İŞLEMLERİ**

253-Tesis, Makine ve Cihazlar ana hesabı bazında düzenlenen mali tablolarda taşınır ve taşınmaz mal ayrımının yapılabilmesi için, genel yönetim kapsamındaki kamu idarelerinin muhasebe hesap planında yer alan "253-Tesis, Makine ve Cihazlar" ana hesabının yalnızca taşınır malları kapsayacak şekilde yeniden sınıflandırılması ve taşınır mal kapsamındaki tesislere ilişkin taşınır II nci düzey kodları ve alt detay kodları belirlenmiş bu nedenle de bu menü oluşturulmuştur.

Tesis girişi için ilk yapılması gereken işlem Sanal ambar tanımının ◆ gerçekleştirilmesidir.

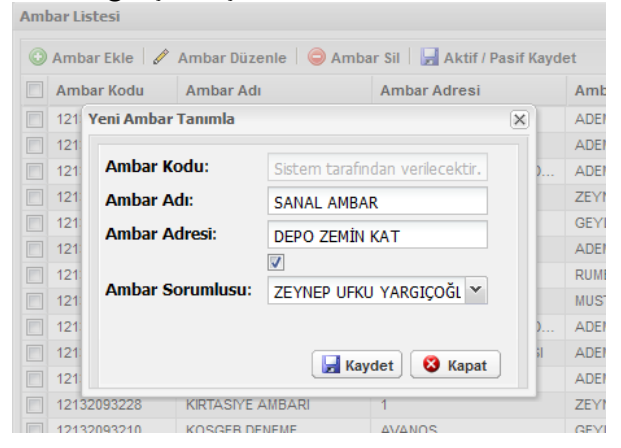

## **1. TESİS OLARAK YENİ ALIM İŞLEMLERİNDE;**

Faturanın toplam tutarı tek bir ürün (Tesis Ana Bileşeni) olarak kaydedilir. ∙

a) Bunun için öncelikle malzemenin aşağıdaki gibi tanımlanması gerekmektedir.

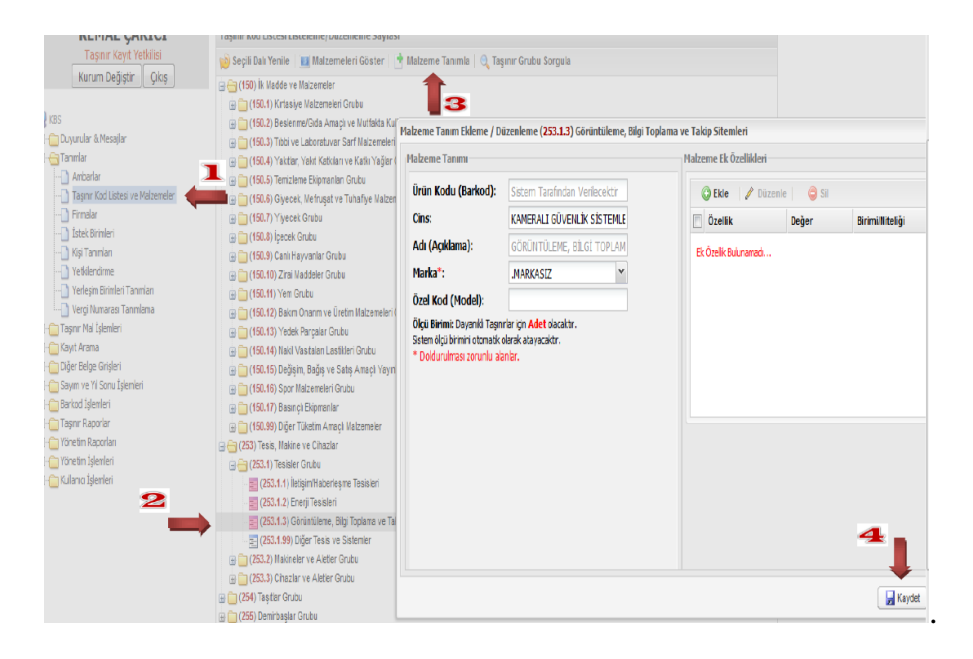

b) Sonrasında toplam tutarın satın alma işlem seçeneği ile ilgili kod seçilerek girişinin yapılması gerekmektedir.

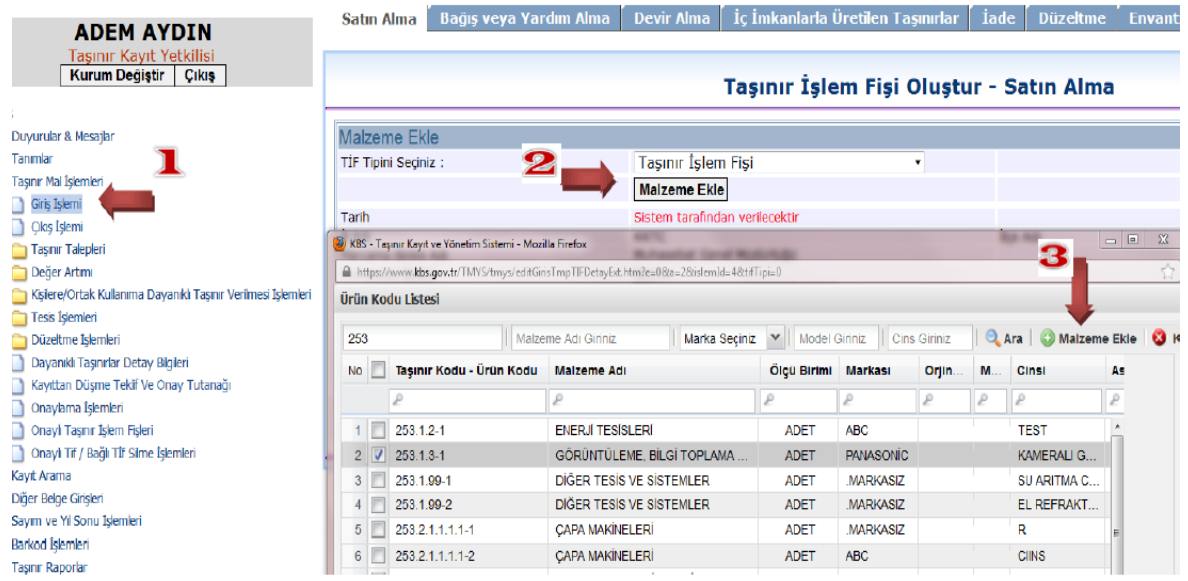

- Faturada yer alan yedek parçalar ise 150.13.6 Tesis Yedek Parçaları koduna tanımlaması yapılır. (Satın alma girişi YAPILMAZ!!)
- Tesis Belgesi Oluşturma bölümüne tıklanır ve tesis yedek parçaları buradan ilgili tesise eklenir.

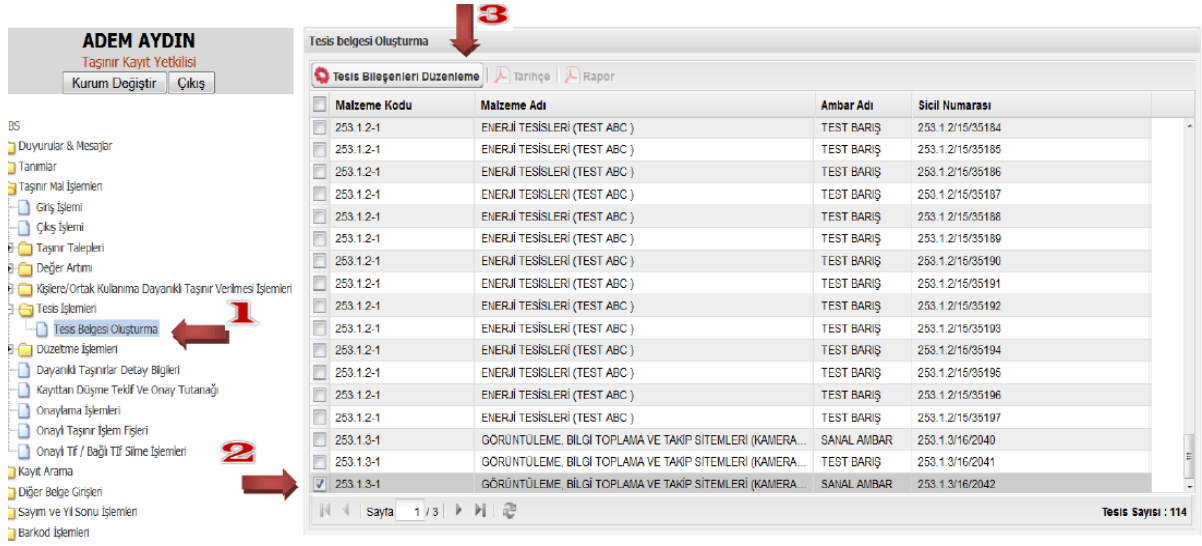

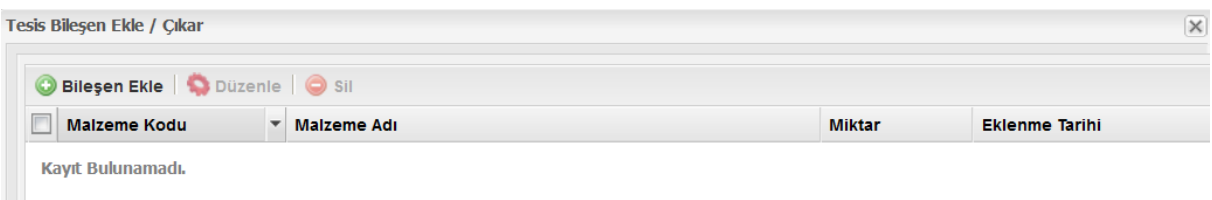

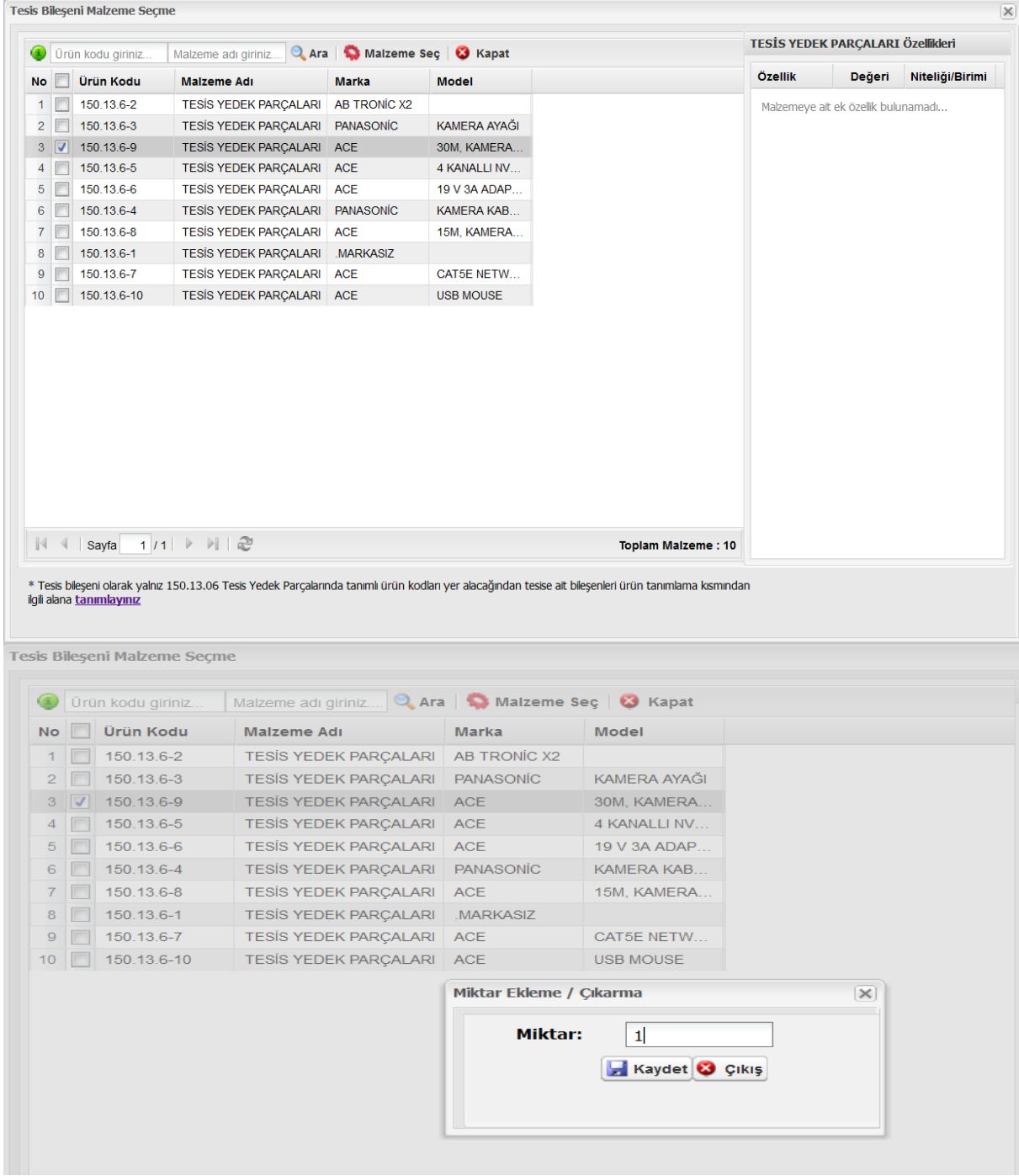

Oluşturulan belgenin dökümü alınarak ilgililerce imzalanır.

### **2. Kayıtlarda başka kodlarda takip edilen ürünlerin tesisin kayıt işlemlerinde;**

Tesis olmakla birlikte daha öncesinde 253.1 kodunun ilgili alt detay koduna kaydedilmeyen **tek bir mal var ise** (yani yedek parçası bulunmuyorsa) Taşınır Mal İşlemleri menüsünde bulunan Sicil Bazında Düzeltme sekmesi ile doğru koda aktarılmalıdır.

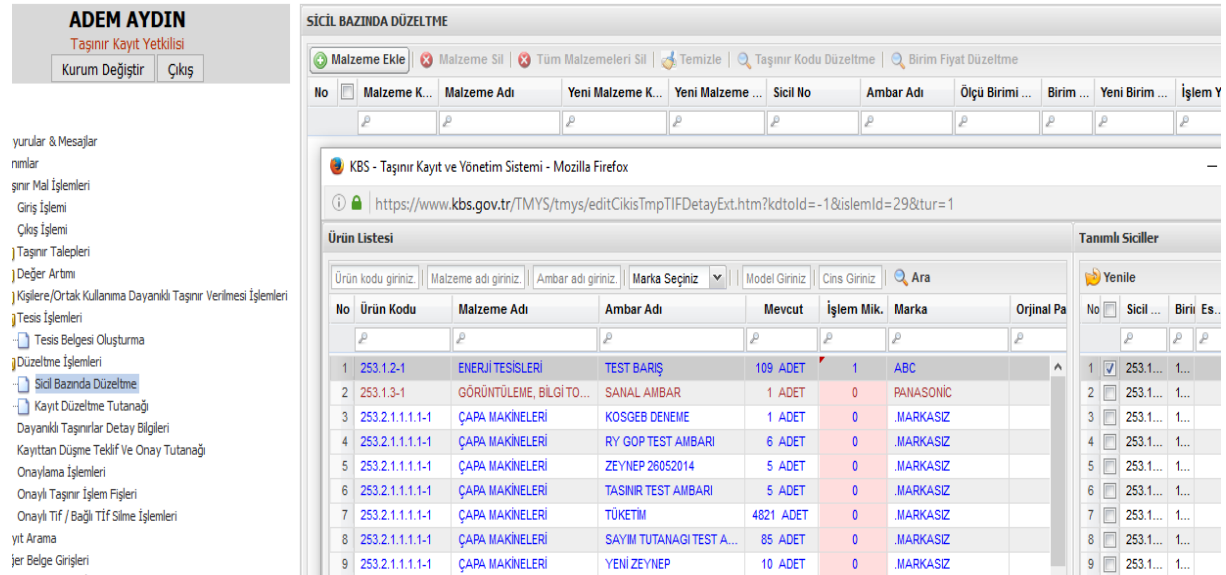

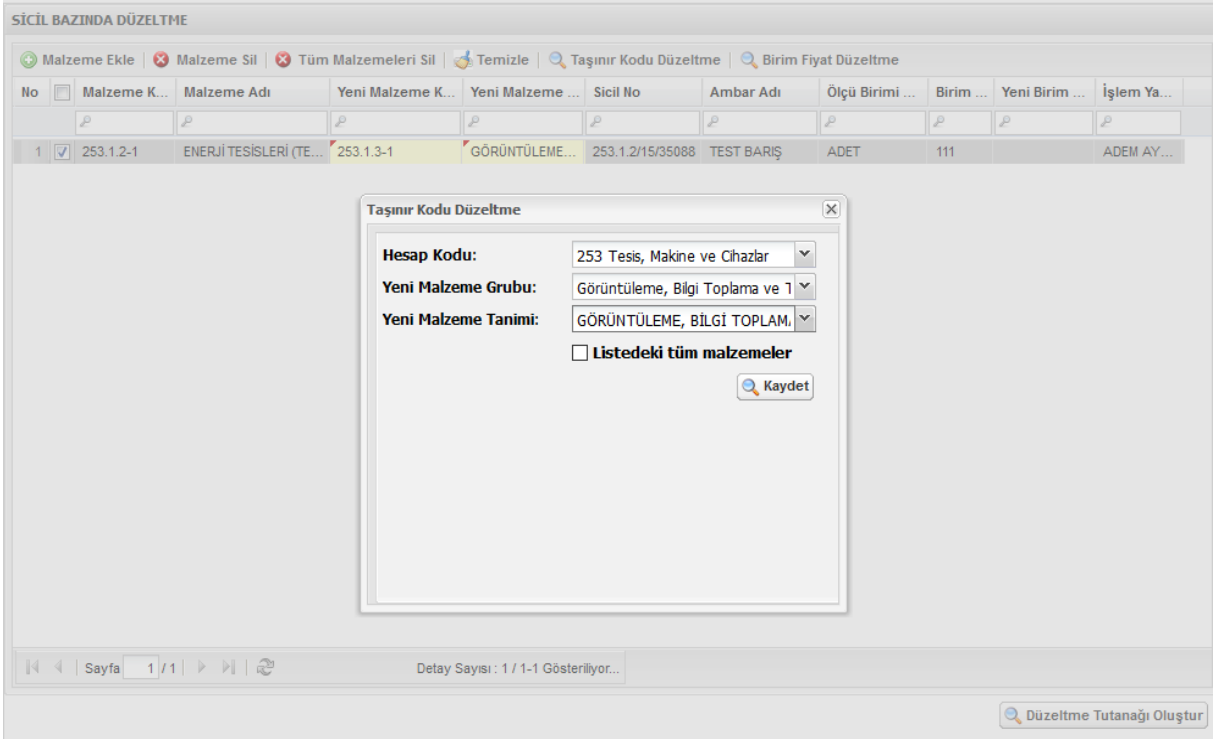

Tesis olmakla birlikte daha öncesinde 253.1 kodunun ilgili alt detay koduna kaydedilmeyen **birden çok mal var ise** (yani yedek parçaları bulunuyorsa)

o Bu malların tümü (tesis ana bileşeni ile yedek parçaları dahil) "Tesis için düzeltme kaydı" işlem seçeneğini seçmek şartıyla kayıttan düşme işlemi yapılır. (Onaylı Kayıttan Düşme Çıkış TİF'i Harcama Yönetim Sistemine gönderilmez.)

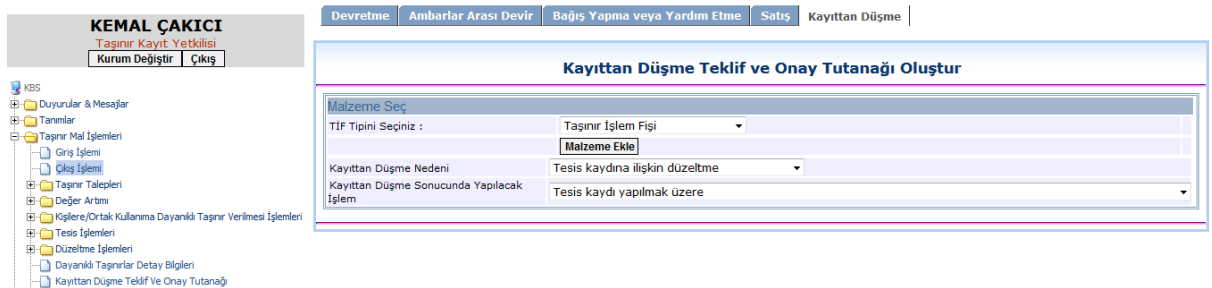

o Kayıtlardan düşülen tüm malların değerinin toplamına eşit olacak şekilde Taşınır Mal işlemleri>Giriş İşlemleri>Düzeltme sekmelerini kullanılarak 253.1 kodunun ilgili alt detay koduna tek bir mal olarak Tesis Ana Bileşenin girişi yapılır. (Onaylı Düzeltme Giriş TİF'i Harcama Yönetim Sistemine gönderilmez. )

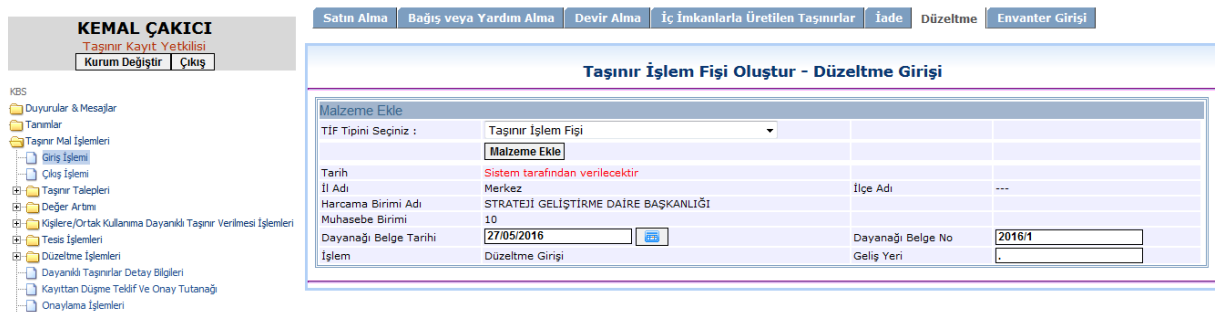

Onaylı Taşınır İşlem Fişleri<br>Daylı Tif / Bağlı Tİf Silme İşlemleri

# **ÖNEMLİ NOTLAR:**

- Eğer mevcuttaki tesise sonradan demirbaş niteliğinde yedek parça eklenecekse girişinin ilgili sekmeden yapılması sonrasında da taşınır istek belgesi oluşturmak suretiyle ilgili tesise çıkışının yapılması gerekmektedir.
- Tesis Bileşenleri Cetveli tesise ilişkin makine ve cihazların takip edilebilmesi amacıyla oluşturulmuştur. Sonradan girişi yapılan her tüketim malzemesinin gösterilmesi gerekmemektedir. Örneğin mouse ve kabloların tesis yedek parçası olarak gösterilmesine gerek yoktur.
- Binanın bütünleyici unsurlarından olan asansör, yürüyen bant ve merdivenler, merkezi ısıtma, havalandırma ve yangın söndürme sistemleri ile elektrik, gaz ve su dağıtım tesisat ve şebekeleri "taşınır mal kapsamında tesis" olarak kabul edilmez.
- Tesis ana bileşenine eklemek için satın alınan demirbaş niteliğinde olan yedek parçalar 150.13.6 grubuna eklendikten sonra toplam tutar 14.000TL üzerinde değer artırımı ile tesisin ana değerine eklenmeli 14.000TL altında ise taşınır istek belgesi düzenlenerek tüketim çıkışı olarak muhasebeleştirilmelidir.
- Demirbaş niteliğindeki Tesis yedek parçası başka bir birime devredilecekse öncelikle tesis ana bileşeninden çıkartılmalı sonrasında taşınır giriş işlemleri-iade bölümünden girişi yapılarak devir işlemi gerçekleştirilmelidir.
- Tesis yedek parçası hurdaya ayrılacaksa tesis ana bileşen cetvelinden çıkartılmalıdır. (TKYS'den başkaca işlem yapılmasına gerek yoktur.)